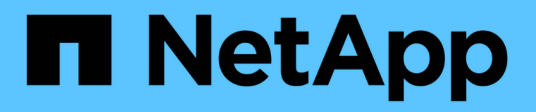

## **Configurare il disaster recovery**

SnapCenter Software 5.0

NetApp April 04, 2024

This PDF was generated from https://docs.netapp.com/it-it/snapcenter/protectscsql/task\_disaster\_recovery\_scsql.html on April 04, 2024. Always check docs.netapp.com for the latest.

# **Sommario**

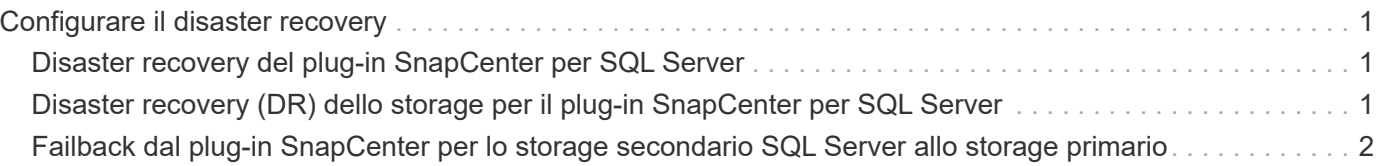

# <span id="page-2-0"></span>**Configurare il disaster recovery**

## <span id="page-2-1"></span>**Disaster recovery del plug-in SnapCenter per SQL Server**

Quando il plug-in SnapCenter per SQL Server non è disponibile, attenersi alla seguente procedura per passare a un host SQL diverso e ripristinare i dati.

#### **Prima di iniziare**

- L'host secondario deve avere lo stesso sistema operativo, l'applicazione e il nome host dell'host primario.
- Trasferire il plug-in SnapCenter per SQL Server a un host alternativo utilizzando la pagina **Aggiungi host** o **Modifica host**. Vedere ["Gestire gli host"](https://docs.netapp.com/us-en/snapcenter/admin/concept_manage_hosts.html) per ulteriori informazioni.

#### **Fasi**

- 1. Selezionare l'host dalla pagina **hosts** per modificare e installare il plug-in SnapCenter per SQL Server.
- 2. (Facoltativo) sostituire il plug-in SnapCenter per i file di configurazione di SQL Server dal backup di disaster recovery (DR) al nuovo computer.
- 3. Importare pianificazioni Windows e SQL dalla cartella del plug-in SnapCenter per SQL Server dal backup DR.

#### **Informazioni correlate**

Vedere ["API di disaster recovery"](https://www.youtube.com/watch?v=Nbr_wm9Cnd4&list=PLdXI3bZJEw7nofM6lN44eOe4aOSoryckg) video.

### <span id="page-2-2"></span>**Disaster recovery (DR) dello storage per il plug-in SnapCenter per SQL Server**

È possibile ripristinare il plug-in SnapCenter per lo storage SQL Server attivando la modalità DR per lo storage nella pagina Impostazioni globali.

### **Prima di iniziare**

- Assicurarsi che i plug-in siano in modalità di manutenzione.
- Interrompere la relazione SnapMirror/SnapVault[."Interrompere le relazioni con SnapMirror"](https://docs.netapp.com/ontap-9/topic/com.netapp.doc.onc-sm-help-950/GUID-8A3F828F-CD3D-48E8-A171-393581FEB2ED.html)
- Collegare il LUN da secondario al computer host con la stessa lettera di unità.
- Assicurarsi che tutti i dischi siano collegati utilizzando le stesse lettere di unità utilizzate prima del DR.
- Riavviare il servizio del server MSSQL.
- Assicurarsi che le risorse SQL siano di nuovo in linea.

#### **A proposito di questa attività**

Il disaster recovery (DR) non è supportato nelle configurazioni VMDK e RDM.

#### **Fasi**

- 1. Nella pagina Settings (Impostazioni), selezionare **Settings** (Impostazioni) > **Global Settings** (Impostazioni globali) > **Disaster Recovery**.
- 2. Selezionare **Enable Disaster Recovery** (attiva Disaster Recovery).
- 3. Fare clic su **Apply** (Applica).

4. Verificare se il processo DR è attivato o meno facendo clic su **Monitor** > **Jobs**.

#### **Al termine**

• Se vengono creati nuovi database dopo il failover, i database saranno in modalità non DR.

I nuovi database continueranno a funzionare come prima del failover.

• I nuovi backup creati in modalità DR saranno elencati in SnapMirror o SnapVault (secondario) nella pagina topologia.

Accanto ai nuovi backup viene visualizzata l'icona "i" per indicare che questi backup sono stati creati durante la modalità DR.

- È possibile eliminare il plug-in SnapCenter per i backup di SQL Server creati durante il failover utilizzando l'interfaccia utente o il seguente cmdlet: Remove-SmBackup
- Dopo il failover, se si desidera che alcune risorse siano in modalità non DR, utilizzare il seguente cmdlet: Remove-SmResourceDRMode

Per ulteriori informazioni, fare riferimento a. ["Guida di riferimento al cmdlet del software SnapCenter".](https://library.netapp.com/ecm/ecm_download_file/ECMLP2886895)

• Il server SnapCenter gestirà le singole risorse di storage (database SQL) in modalità DR o non DR, ma non il gruppo di risorse con risorse di storage in modalità DR o non DR.

### <span id="page-3-0"></span>**Failback dal plug-in SnapCenter per lo storage secondario SQL Server allo storage primario**

Una volta che il plug-in SnapCenter per lo storage primario di SQL Server è tornato online, è necessario eseguire il failback allo storage primario.

#### **Prima di iniziare**

- Impostare il plug-in SnapCenter per SQL Server in modalità **manutenzione** dalla pagina host gestiti.
- Scollegare lo storage secondario dall'host e connettersi allo storage primario.
- Per eseguire il failback allo storage primario, assicurarsi che la direzione della relazione rimanga la stessa di prima del failover eseguendo l'operazione di risincronizzazione inversa.

Per mantenere i ruoli dello storage primario e secondario dopo l'operazione di risincronizzazione inversa, eseguire nuovamente l'operazione di risincronizzazione inversa.

Per ulteriori informazioni, vedere ["Risincronizzazione inversa delle relazioni mirror"](https://docs.netapp.com/us-en/ontap-sm-classic/online-help-96-97/task_reverse_resynchronizing_snapmirror_relationships.html)

- Riavviare il servizio del server MSSQL.
- Assicurarsi che le risorse SQL siano di nuovo in linea.

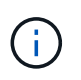

Durante il failover o il failback del plug-in, lo stato generale del plug-in non viene aggiornato immediatamente. Lo stato generale dell'host e del plug-in viene aggiornato durante la successiva operazione di refresh dell'host.

#### **Fasi**

1. Nella pagina Settings (Impostazioni), selezionare **Settings** (Impostazioni) > **Global Settings** (Impostazioni globali) > **Disaster Recovery**.

- 2. Deselezionare **Enable Disaster Recovery**.
- 3. Fare clic su **Apply** (Applica).
- 4. Verificare se il processo DR è attivato o meno facendo clic su **Monitor** > **Jobs**.

### **Al termine**

È possibile eliminare il plug-in SnapCenter per i backup di SQL Server creati durante il failover utilizzando l'interfaccia utente o il seguente cmdlet: Remove-SmDRFailoverBackups

#### **Informazioni sul copyright**

Copyright © 2024 NetApp, Inc. Tutti i diritti riservati. Stampato negli Stati Uniti d'America. Nessuna porzione di questo documento soggetta a copyright può essere riprodotta in qualsiasi formato o mezzo (grafico, elettronico o meccanico, inclusi fotocopie, registrazione, nastri o storage in un sistema elettronico) senza previo consenso scritto da parte del detentore del copyright.

Il software derivato dal materiale sottoposto a copyright di NetApp è soggetto alla seguente licenza e dichiarazione di non responsabilità:

IL PRESENTE SOFTWARE VIENE FORNITO DA NETAPP "COSÌ COM'È" E SENZA QUALSIVOGLIA TIPO DI GARANZIA IMPLICITA O ESPRESSA FRA CUI, A TITOLO ESEMPLIFICATIVO E NON ESAUSTIVO, GARANZIE IMPLICITE DI COMMERCIABILITÀ E IDONEITÀ PER UNO SCOPO SPECIFICO, CHE VENGONO DECLINATE DAL PRESENTE DOCUMENTO. NETAPP NON VERRÀ CONSIDERATA RESPONSABILE IN ALCUN CASO PER QUALSIVOGLIA DANNO DIRETTO, INDIRETTO, ACCIDENTALE, SPECIALE, ESEMPLARE E CONSEQUENZIALE (COMPRESI, A TITOLO ESEMPLIFICATIVO E NON ESAUSTIVO, PROCUREMENT O SOSTITUZIONE DI MERCI O SERVIZI, IMPOSSIBILITÀ DI UTILIZZO O PERDITA DI DATI O PROFITTI OPPURE INTERRUZIONE DELL'ATTIVITÀ AZIENDALE) CAUSATO IN QUALSIVOGLIA MODO O IN RELAZIONE A QUALUNQUE TEORIA DI RESPONSABILITÀ, SIA ESSA CONTRATTUALE, RIGOROSA O DOVUTA A INSOLVENZA (COMPRESA LA NEGLIGENZA O ALTRO) INSORTA IN QUALSIASI MODO ATTRAVERSO L'UTILIZZO DEL PRESENTE SOFTWARE ANCHE IN PRESENZA DI UN PREAVVISO CIRCA L'EVENTUALITÀ DI QUESTO TIPO DI DANNI.

NetApp si riserva il diritto di modificare in qualsiasi momento qualunque prodotto descritto nel presente documento senza fornire alcun preavviso. NetApp non si assume alcuna responsabilità circa l'utilizzo dei prodotti o materiali descritti nel presente documento, con l'eccezione di quanto concordato espressamente e per iscritto da NetApp. L'utilizzo o l'acquisto del presente prodotto non comporta il rilascio di una licenza nell'ambito di un qualche diritto di brevetto, marchio commerciale o altro diritto di proprietà intellettuale di NetApp.

Il prodotto descritto in questa guida può essere protetto da uno o più brevetti degli Stati Uniti, esteri o in attesa di approvazione.

LEGENDA PER I DIRITTI SOTTOPOSTI A LIMITAZIONE: l'utilizzo, la duplicazione o la divulgazione da parte degli enti governativi sono soggetti alle limitazioni indicate nel sottoparagrafo (b)(3) della clausola Rights in Technical Data and Computer Software del DFARS 252.227-7013 (FEB 2014) e FAR 52.227-19 (DIC 2007).

I dati contenuti nel presente documento riguardano un articolo commerciale (secondo la definizione data in FAR 2.101) e sono di proprietà di NetApp, Inc. Tutti i dati tecnici e il software NetApp forniti secondo i termini del presente Contratto sono articoli aventi natura commerciale, sviluppati con finanziamenti esclusivamente privati. Il governo statunitense ha una licenza irrevocabile limitata, non esclusiva, non trasferibile, non cedibile, mondiale, per l'utilizzo dei Dati esclusivamente in connessione con e a supporto di un contratto governativo statunitense in base al quale i Dati sono distribuiti. Con la sola esclusione di quanto indicato nel presente documento, i Dati non possono essere utilizzati, divulgati, riprodotti, modificati, visualizzati o mostrati senza la previa approvazione scritta di NetApp, Inc. I diritti di licenza del governo degli Stati Uniti per il Dipartimento della Difesa sono limitati ai diritti identificati nella clausola DFARS 252.227-7015(b) (FEB 2014).

#### **Informazioni sul marchio commerciale**

NETAPP, il logo NETAPP e i marchi elencati alla pagina<http://www.netapp.com/TM> sono marchi di NetApp, Inc. Gli altri nomi di aziende e prodotti potrebbero essere marchi dei rispettivi proprietari.